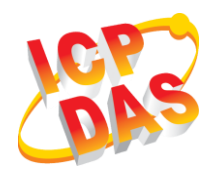

### **WF-2572 Quick Start**

v1.00, September 2018

### **What's in the box?**

In addition to this guide, the package includes the following items:

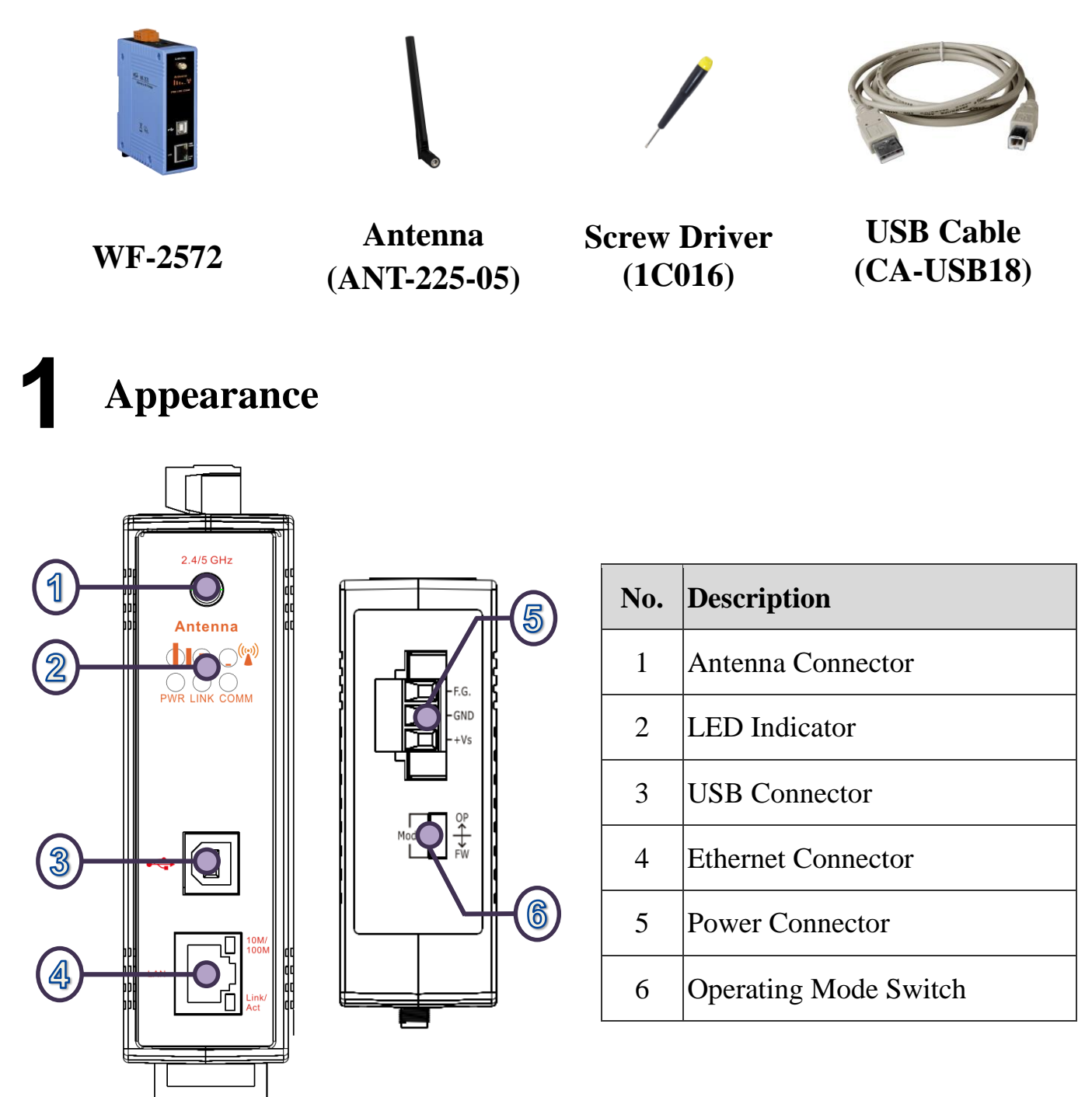

# **2 LED Indicator**

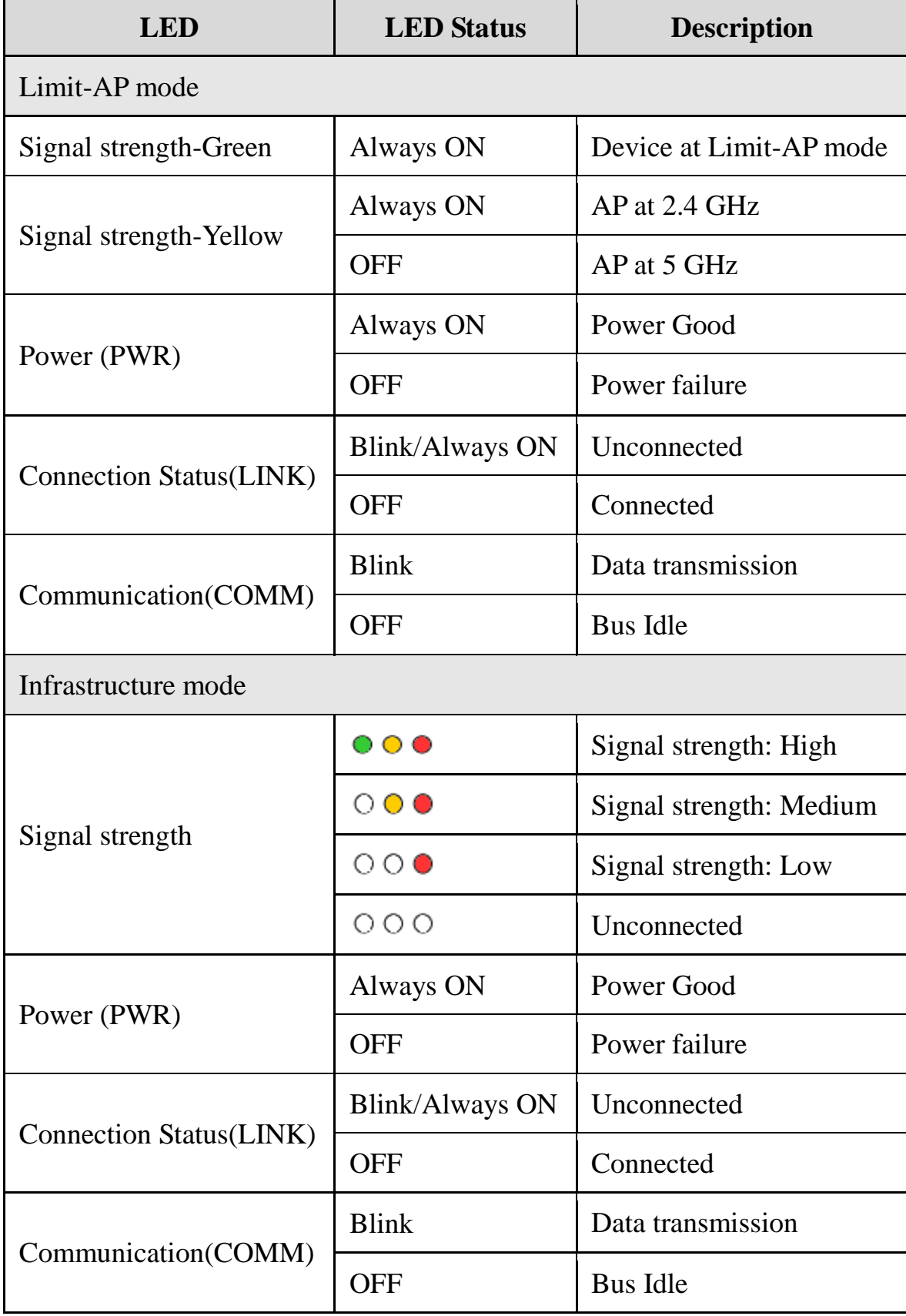

## **3 Hardware Installation**

The associated hardware configuration is shown as following steps.

#### **Step 1: Checking operation mode of the WF-2572**

It needs to set the DIP switch to the "OP" position (operating mode). As resetting the power, it will cause the device to operate in the operation mode.

#### **Step 2: Power connection**

Connect the power supply to power terminator of WF-2572.

#### **Step 3: USB port connection**

WF-2572 supports USB communication for wireless configuration. If it does not need to modify the parameter settings, this step can be omitted.

## **4 Connection Application**

Users can use two WF-2572s or one WF-2572 module with the computer that supports wireless network connection structure in the application. It can complete the purpose of wireless network connection by this way.

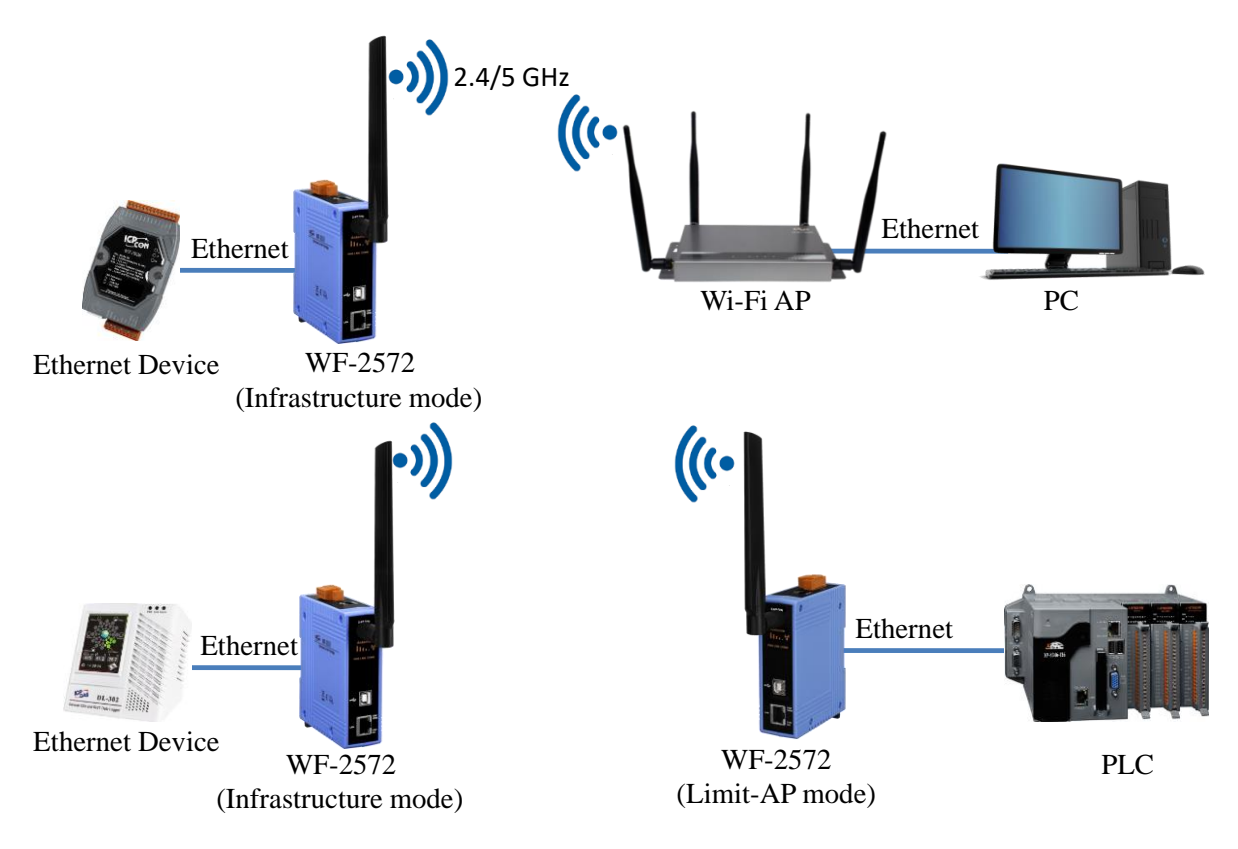

Figure 1. Application of WF-2572

# **5 Connection Setting – Infrastructure Mode**

The test architecture has shown in [Figure 2.](#page-3-0) The WF-2572 connects to the PC by Ethernet interface. The Wi-Fi AP connects to other PC by Ethernet interface. The WF-2572 sets to "Infrastructure" mode that it connects to the Wi-Fi AP.

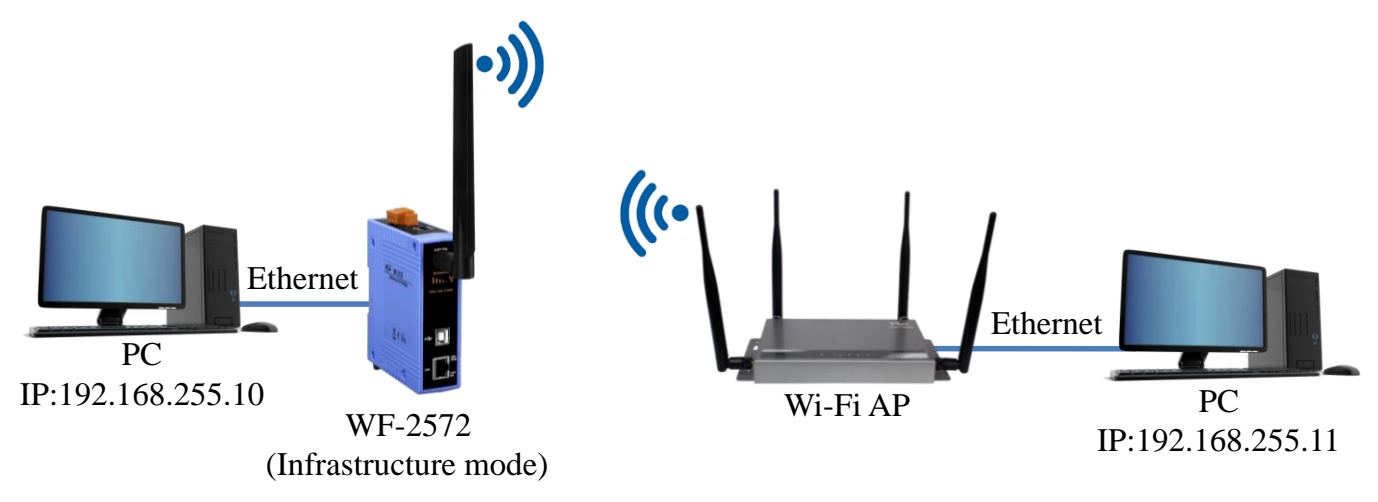

Figure 2. Test Architecture of Infrastructure

#### <span id="page-3-0"></span>**Step1. Set WF-2572 to "Infrastructure" mode and Wi-Fi parameter**

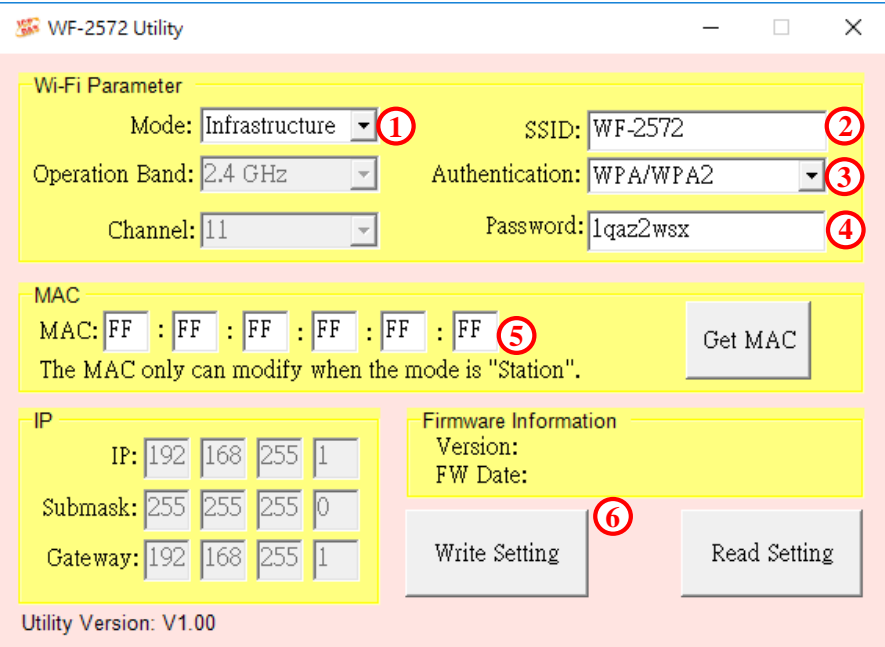

Figure 3. Infrastructure setting step

- 1. Change "Mode" to "Infrastructure"
- 2. Set AP SSID
- 3. Set authentication of Wi-Fi
- 4. Set password of Wi-Fi

5. Set device MAC. If you didn't know the device, you can refer to chapter 4.4.3 on

user manual.

6. Click "Write Setting" to save setting

#### **Step2. Set Computer's IP**

1. Please set the computer's IP to 192.168.255.10 and 192.168.255.11.

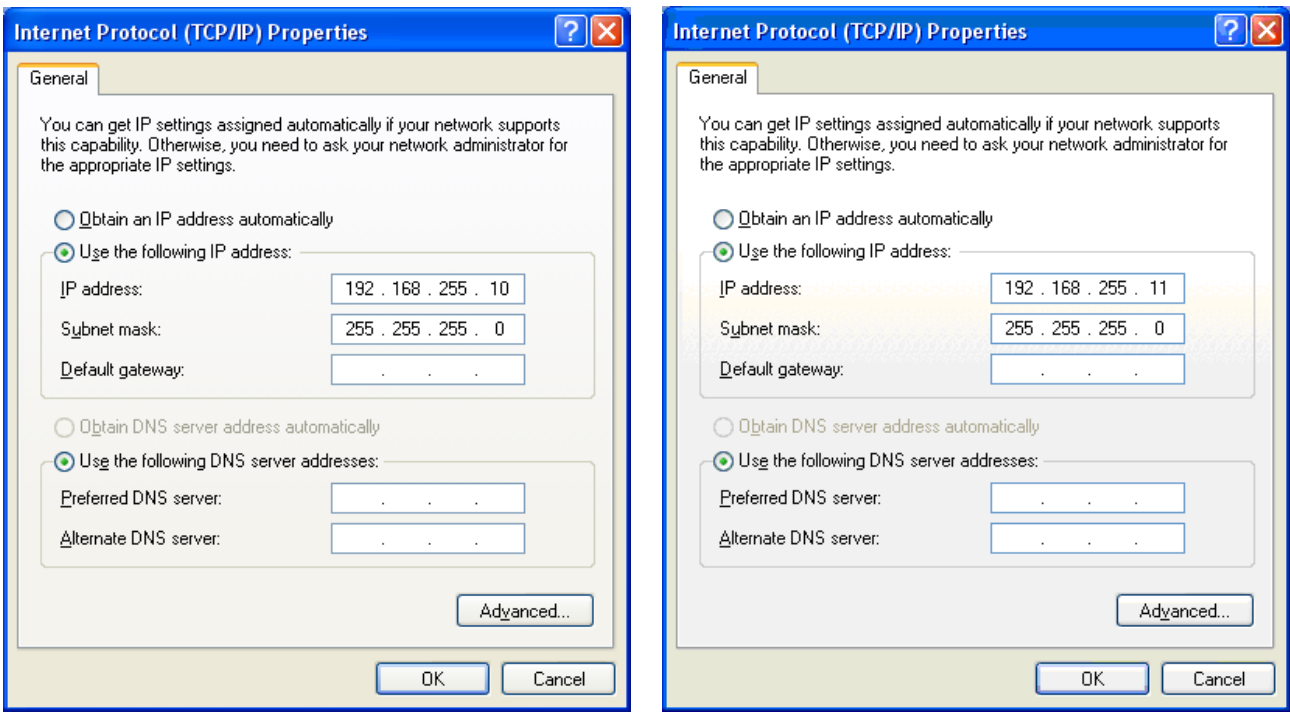

Figure 4. set computer IP

#### <span id="page-4-0"></span>**Step3. Internet connection test**

- 1. The Windows( $\boxed{\bullet}$ ) + R will show you the "RUN" box where you can type commands to either pull up a program. The command line windows will be opening after typing "cmd" at the "RUN" box.
- 2. Please execute following command on the command line window.

Command 1: ping 192.168.255.10

Command 2: ping 192.168.255.11

3. As shown in, the internet access is working fine that it should show a similar reaction as following figures.

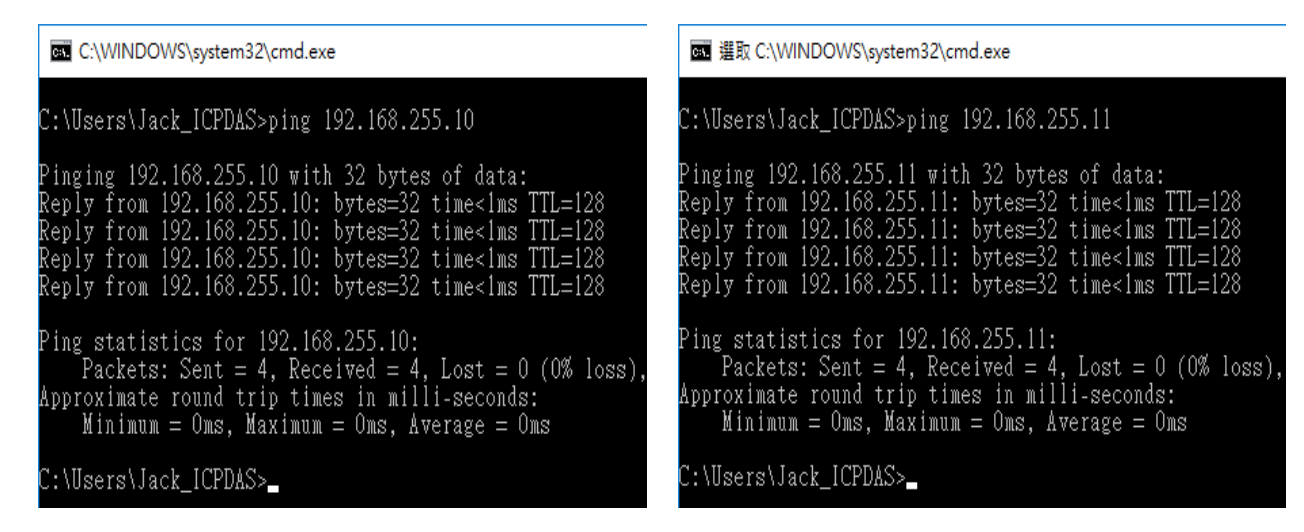

Figure 5. Ping Success

## <span id="page-5-1"></span>**6 Connection Setting – Limit-AP Mode**

The test architecture has shown in [Figure 6](#page-5-0). Both of WF-2572 connects to the computer by Ethernet. One of the WF-2572 sets to the Limit-AP mode. The other WF-2572 sets to the Infrastructure mode.

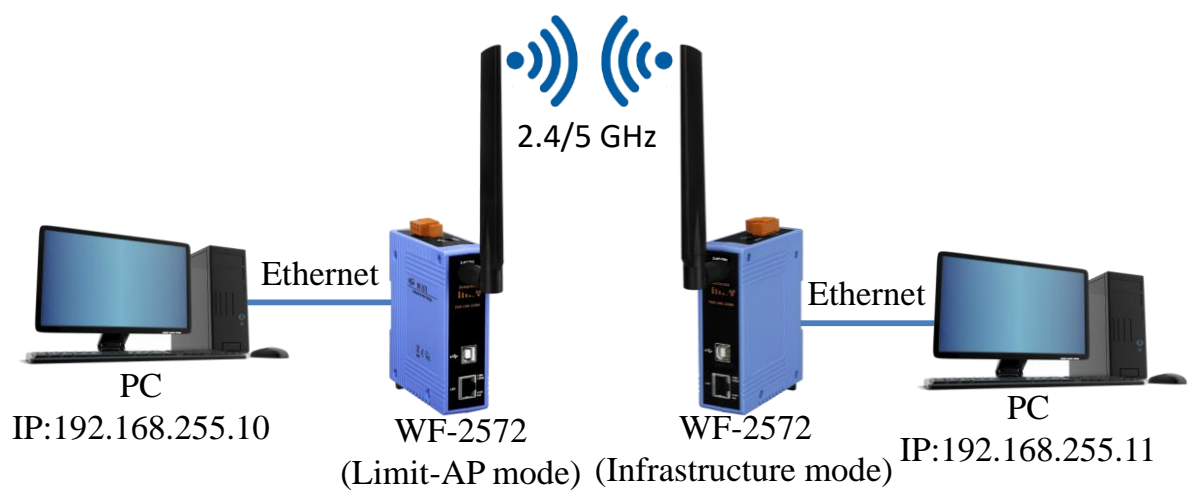

Figure 6. Test Architecture of Limit-AP

#### <span id="page-5-0"></span>**Step1. WF-2572 Limit-AP parameter setting**

- 1. Please change the mode to the "Limit-AP"。
- 2. Please select the operation band of WF-2572.
- 3. Please select the AP's Wi-Fi channel.
- 4. Please set the AP's SSID.
- 5. Please set the AP's authentication.
- 6. Please set password of AP.

#### Technical support: service@icpdas.com P6

- 7. Please set IP/Submask/Gateway of WF-2572.
- 8. Please click the "Write Setting" button to save the setting.

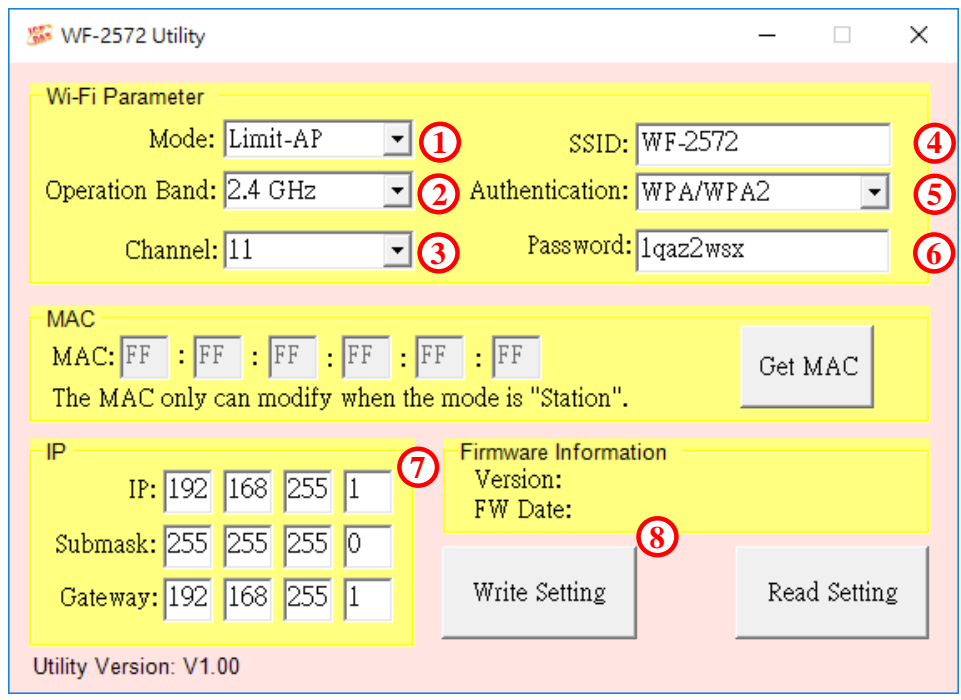

Figure 7. Setting Wi-Fi Parameter

#### **Step2. The WF-2572's Infrastructure setting can refer to chapter 4.4 on user manual.**

#### **Step3. Setting PC's IP**

1. As shown in [Figure 4,](#page-4-0) the PC's is "192.168.255.10" and "192.168.255.11".

#### **Step4. Internet Connection**

- 1. The Windows( $\boxed{\bullet}$ ) + R will show you the "RUN" box where you can type commands to either pull up a program. The command line windows will be opening after typing "cmd" at the "RUN" box.
- 2. Please execute following command on the command line window.

Command 1: ping 192.168.255.10

Command 2: ping 192.168.255.11

3. As shown in [Figure 5,](#page-5-1) the internet access is working fine that it should show a similar reaction as following figures.

## **7 Technical Support**

Please contact us if you have any questions about products.

ICP DAS website: [http://www.icpdas.com](http://www.icpdas.com/) Email: [service@icpdas.com](mailto:service@icpdas.com)